# data cookbook.

## Purdue University – Data Cookbook

## **Getting Started**

Quick Reference Guide

June 2021

Information on Covid-19 tag is added. Please see page 16.

**For feedback or questions please email [Data Governance](mailto:datagovernance@purdue.edu) (datagovernance@purdue.edu)**

**Login: [Purdue Data Cookbook](https://purdue.datacookbook.com/)**

(https://purdue.datacookbook.com)

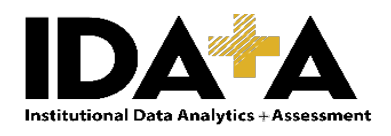

### **Table of Contents**

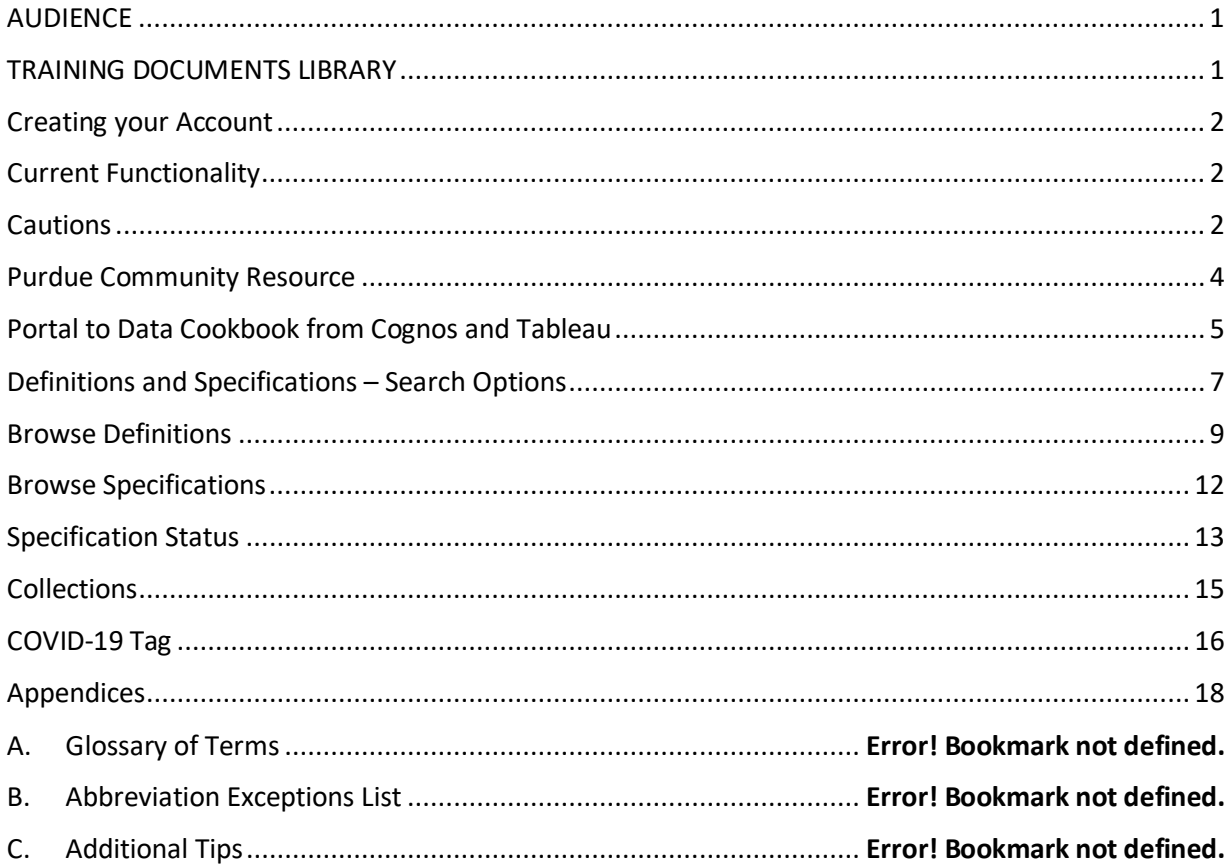

#### <span id="page-2-0"></span>**AUDIENCE**

New users of Data Cookbook, the metadata repository for data definitions and standard reports and dashboards.

Includes basic navigation and listing of current functionality of Data Cookbook.

Data Cookbook is the authoritative source of metadata for data fields, standard report and dashboard specifications. All Cognos folders labeled 'Standard' as well as management dashboards, and data digest dashboards will be documented in Data Cookbook. Data Cookbook is a work in progress.

This will ensure that all official reporting and decision-making is done using definitions that have been approved by data owners. These approved definitions will be transparent as well as accessible via Cognos and Tableau. They will be available for comment from any Data Cookbook user.

#### <span id="page-2-1"></span>**TRAINING DOCUMENTS LIBRARY**

All with a Purdue Career Account

- Getting Started
- Standards for Creating an Info Request (to be developed yet)

#### Definition Authors

- **EXEC** Standards for Creating a Definition
- **Quick Reference Guide**
- **F** Short Version for the Definition Approvers

#### Specification Authors

- **EXEC** Standards for Creating a Specification
- **F** Short Version for the Specification Approvers

Questions/Feedback:

Email: [Data Governance](mailto:datagovernance@purdue.edu) (datagovernance@purdue.edu)

## **GETTING STARTED**

#### **LAUNCH [DATA COOKBOOK;](https://purdue.datacookbook.com/) (https://purdue.datacookbook.com)**

Also available usin[g Purdue OneCampus portal.](https://one.purdue.edu/) Keywords: cookbook, data, governance, metadata.

Or internet search of "Purdue Data Cookbook"

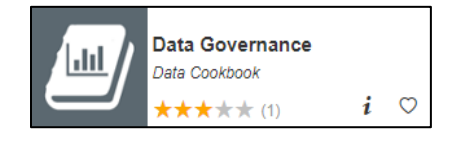

Data Cookbook works better on Chrome, Firefox, and Safari browsers, so we recommend you to use one of these browsers. Please avoid using Internet Explorer (IE), since Data Cookbook is not working well on IE.

#### <span id="page-3-0"></span>**Creating your Account**

Using your Purdue Career Account login, create an account, accepting the information provided.

#### <span id="page-3-1"></span>**Current Functionality**

Purdue Data Cookbook contains hundreds of definitions and specifications across multiple functional areas. Some subject areas are more complete than others are, and work continues.

- Administrative Operations
- Admissions
- Alumni/University Development (UD)
- BICC
- Bursar
- Center for Career Opportunities (CCO)
- Ethics and Compliance (VPEC)
- Finance
- Financial Aid
- Graduate School
- Graduate Slate
- Human Resources
- Institutional Assessment
- Institutional Research
- Online Learning
- Research (GM)
- Student
- Student Life
- Student Success Programs
- Transact

As of January 2019, the Cognos metadata from standard reports for Admissions, Bursar and Student areas were converted into Data Cookbook, and are no longer updated in Cognos. In 2021, Cognos metadata for standard SAP reports is being imported into Data Cookbook. It includes the areas of Administrative Operations, Finance, Human Resources and Research (Grants Management). Upon completion of the conversion, the Cognos metadata functionality will be retired.

#### <span id="page-3-2"></span>**Cautions**

- Data Cookbook is cloud-based so response times may vary.
- Log out of Data Cookbook AND close browser window when finished.

#### <span id="page-4-0"></span>**Purdue Community Resource – Your input is appreciated.**

Data Cookbook is the authoritative source of Purdue metadata for data fields, standard reports and dashboard specifications. Definitions and report/dashboard specifications make information available in writing. The functional data owners make every effort to ensure definitions are current and correct. However, your help is needed. Having an involved community with different perspectives adds to the quality of the content.

If you see a definition or specification that can be clarified, improved or updated, please add a comment. **Anyone** can propose a change at any time by using the comment box displayed at the bottom of each definition and specification.

Your comment routes to the data owner(s) for that functional area. The owner has expertise in the subject area and will review the comment and take appropriate action. Please note that comments are tracked in the space below the comment box and are visible to all users.

Click in the text box to highlight the comment area. Type your comment and then click Add Comment.

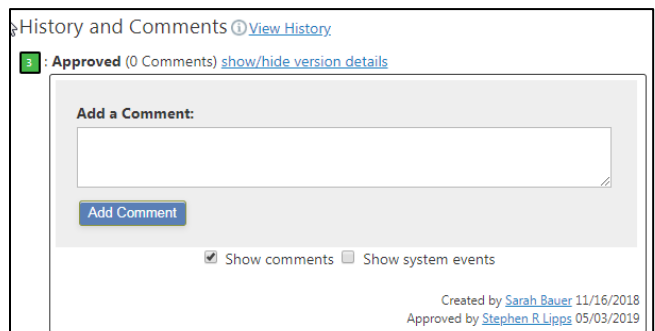

Example:

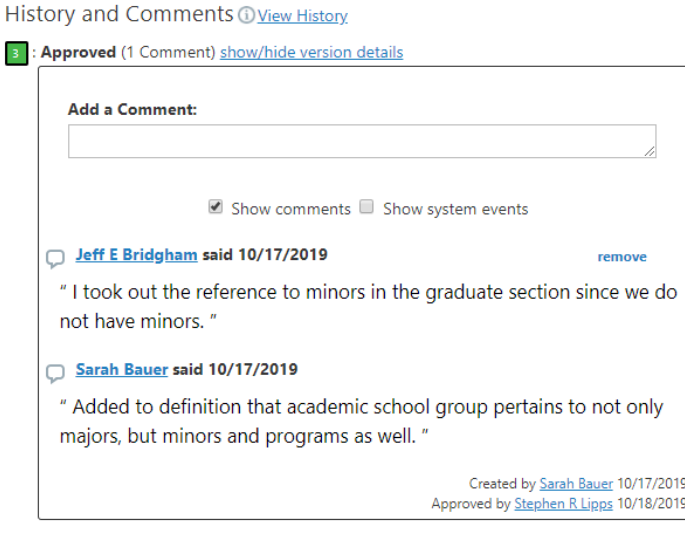

**THANK YOU for your part in making Data Cookbook a more valuable resource.** 

#### <span id="page-5-0"></span>**Portal to Data Cookbook from Cognos and Tableau**

For ease of access, there is a portal from both Cognos and Tableau to Data Cookbook.

Clicking it provides information from the specification in Cookbook, including Purpose, Description, Owner, and links to field definitions. If more detail is needed, there is a 'View Details' link directly into Data Cookbook for all of the detailed information.

#### **Cognos Standard Reports**

The portal has been implemented in several standard reports and is now part of Student Reporting Governance committee report approval process. Work continues.

Team Content > Student –PWL > Standard Content

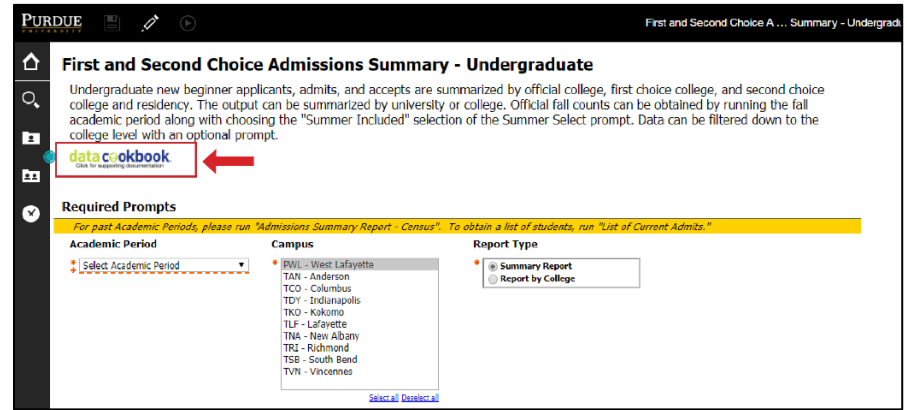

#### **Tableau Dashboards**

The portal from Tableau to Data Cookbook has been implemented in several of the Data Digest dashboards and work continues. It is located next to the Help button on the top of the dashboard.

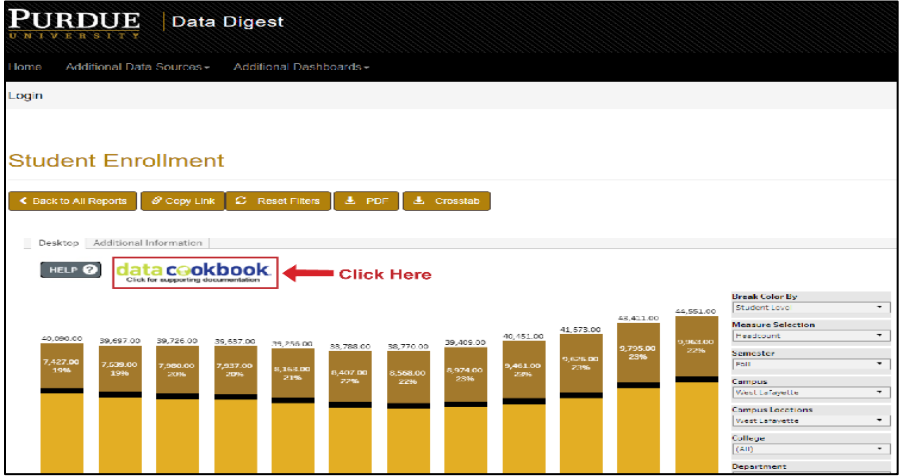

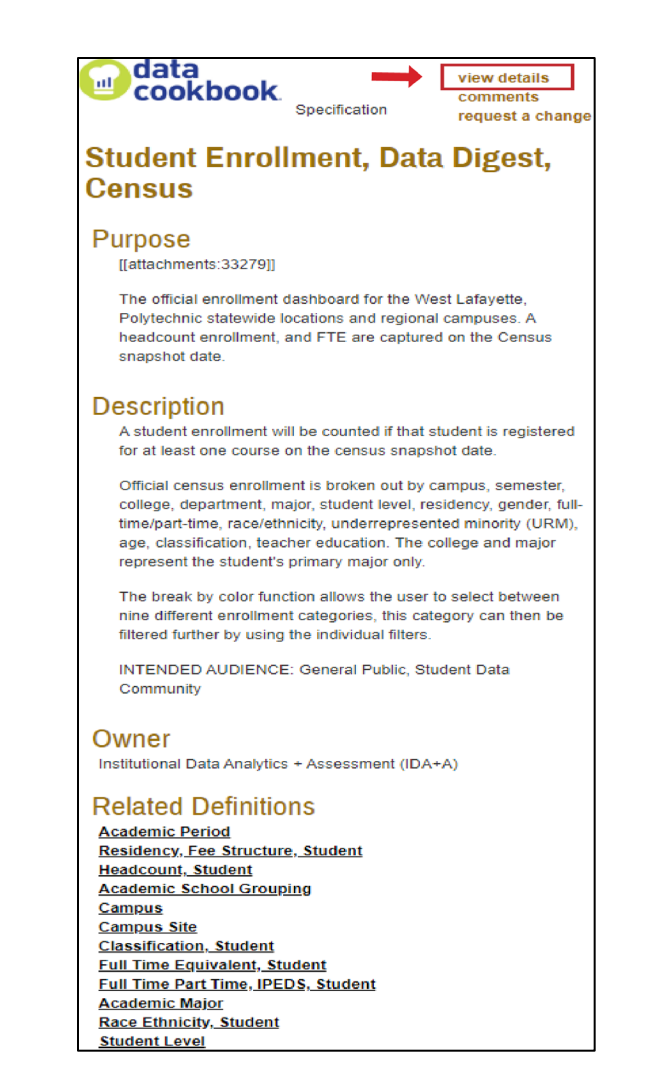

#### **'View Details' links directly into Data Cookbook**

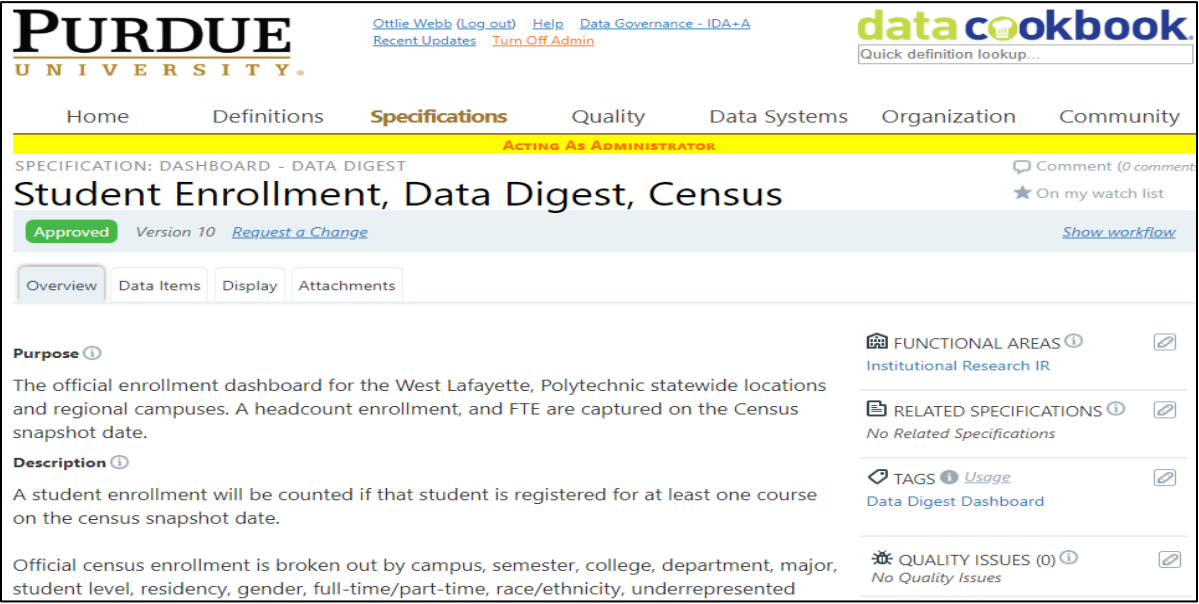

#### <span id="page-7-0"></span>**Definitions and Specifications – Search Options**

#### **Home Page vs. Browse vs. Quick Definition Lookup**

The table below shows two ways to locate definitions or specifications. Please note the important differences in results between the two methods.

Searching from the Home page only returns Approved definitions. Searching from Definitions/Browse or Specifications/Browse returns all definitions in any status (Draft, Functional Area Review, Final Review, and Approved).

With many definitions and specifications being created at this time, the recommendation is to search using Definitions/Browse or Specifications/Browse and be aware of definition status.

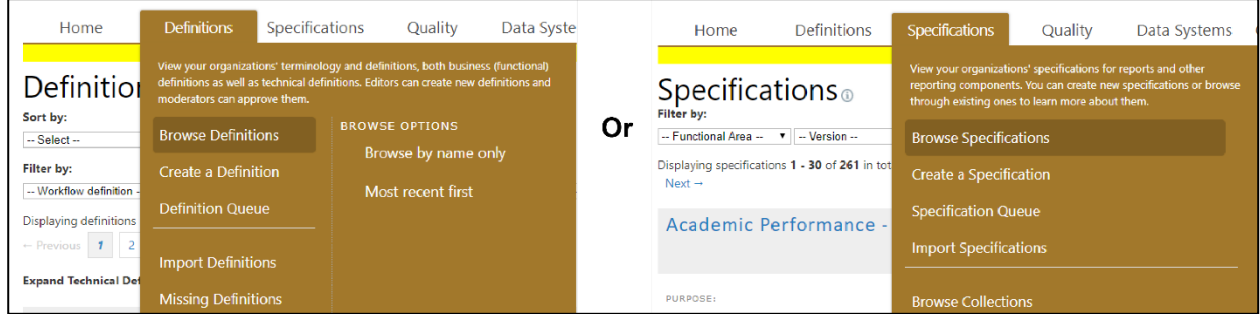

A definition in draft or pending status may be incomplete, but it can provide basic information to help you continue with your work.

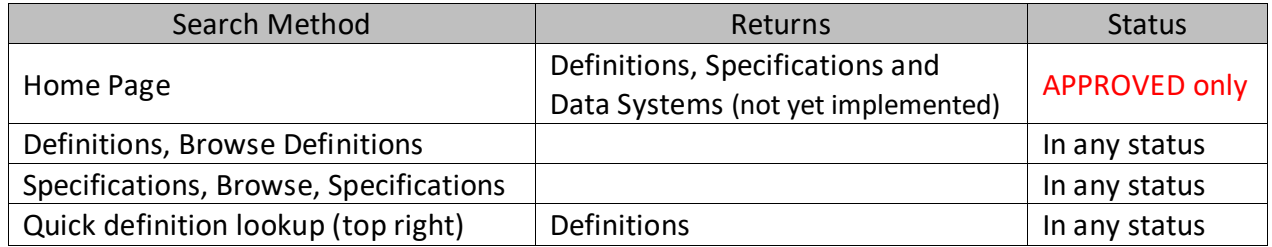

#### **Status:**

- Drafting
- Functional Area Review
- Final Review
- Approved

#### **Home Page Search**

A search box is available on the Home page. In this example, the word 'application' is the search term. It will return any definition or specification with 'application' anywhere in the definition, title, or keyword list.

Note: The Home Page Search only returns Approved definitions/specifications. In addition, Data Systems functionality has not been implemented.

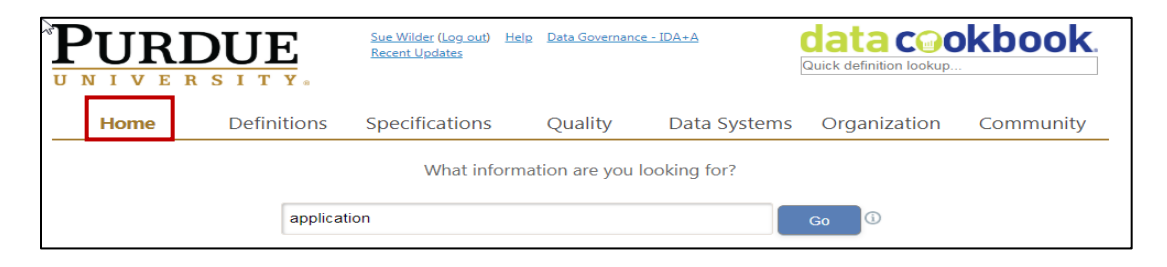

The results of the 'application' search shows Definitions, Specifications, and Data Systems that contain the word 'application'. For now, we are interested in Definitions. (A separate training manual provides information on Specifications.)

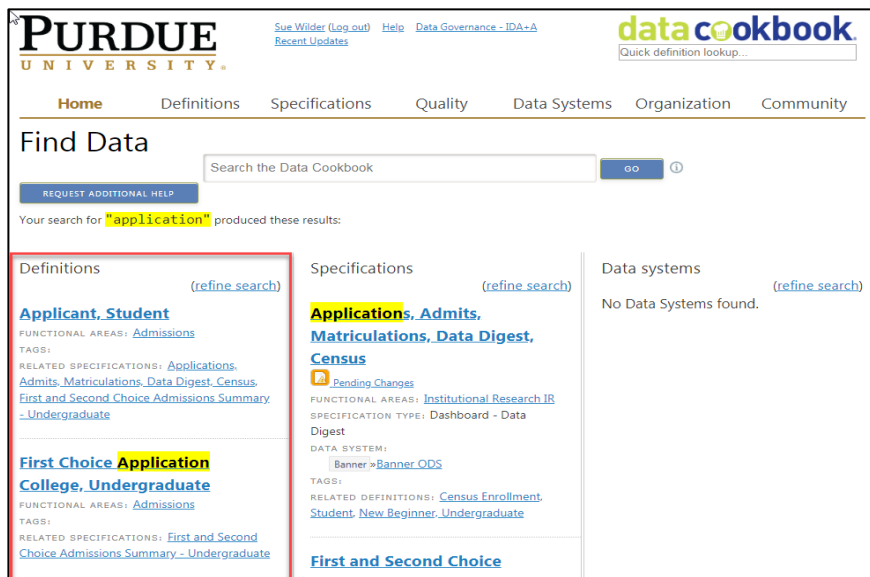

The full search returned 20 Definitions with 'application' in the title or description. Click on any Definition to view the complete entry.

Remember, these are Approved Definitions. Searches from the Home tab omit Definitions in draft or review status. Use Browse Definitions (next) to see Definitions in any status.

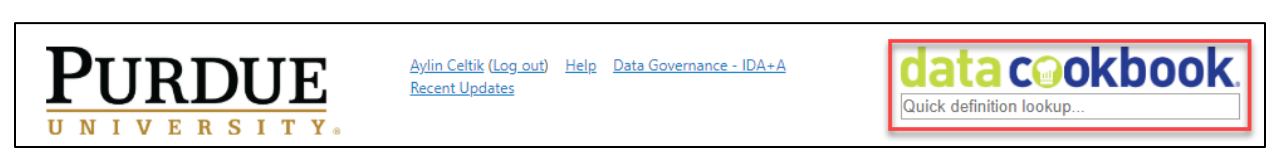

Also, searches using the 'data cookbook' icon (top right corner) will return all definitions, including those from other institutions within the Data Cookbook community.

#### <span id="page-9-0"></span>**Browse Definitions**

Click on the **Definitions** tab and select Browse Definitions:

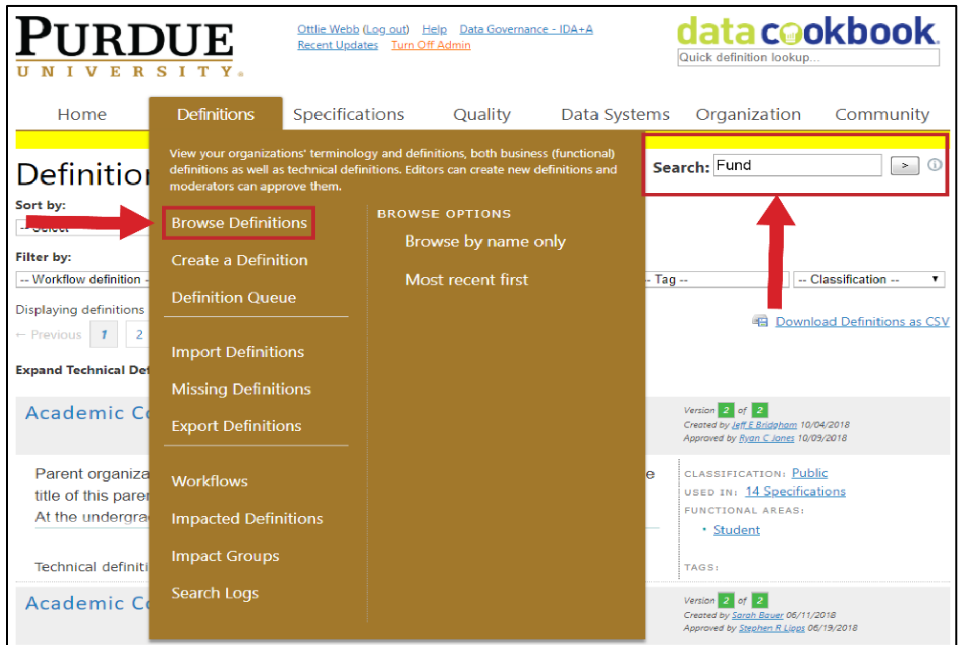

The initial screen begins an alphabetical list of all (hundreds) definitions in the Purdue Cookbook system. It cuts across functional areas. For example, "fund" search returns definitions from Finance, Research, Financial Aid and Enterprise Asset Management functional areas. You can scroll through the entire list or use the filters to narrow the search.

The default is to show Full Content (name plus first three lines of the definition). You can change this using the Display filter to view only the Name of the Definition. This typically triples the number of items listed on the screen.

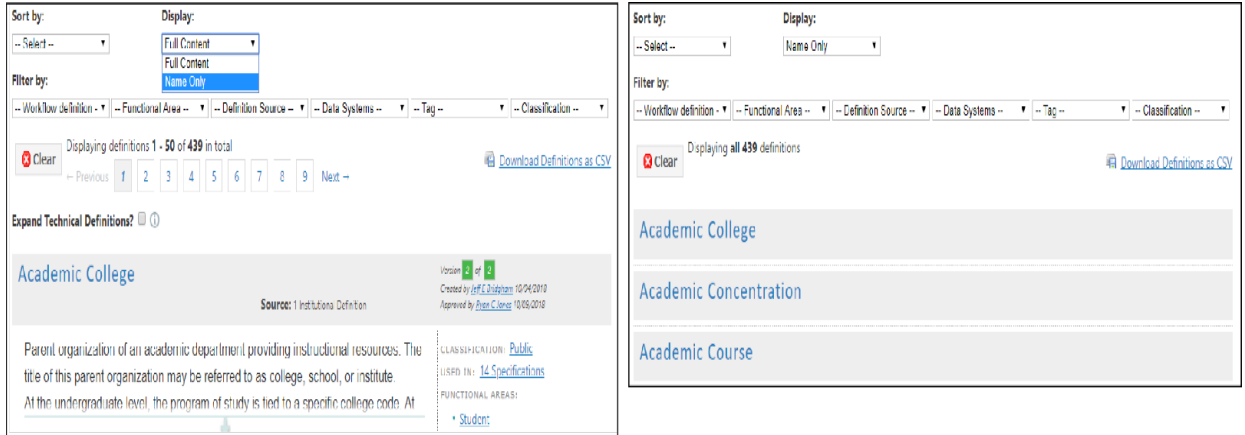

#### **Definition Status**

The **Browse** option shows definitions (or specifications) in any step of the review process, it is recommended over a Search from the Home Page due to the number of definitions and specifications currently being created.

The steps in the approval process are:

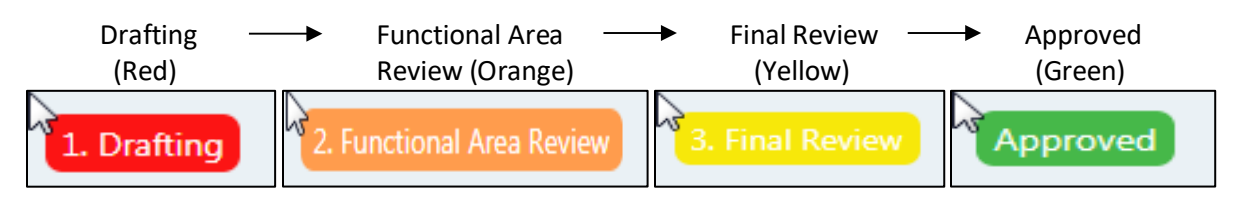

The Browse function shows all definitions, including those in drafting status or under review. The status is shown on the right side of the screen in list view.

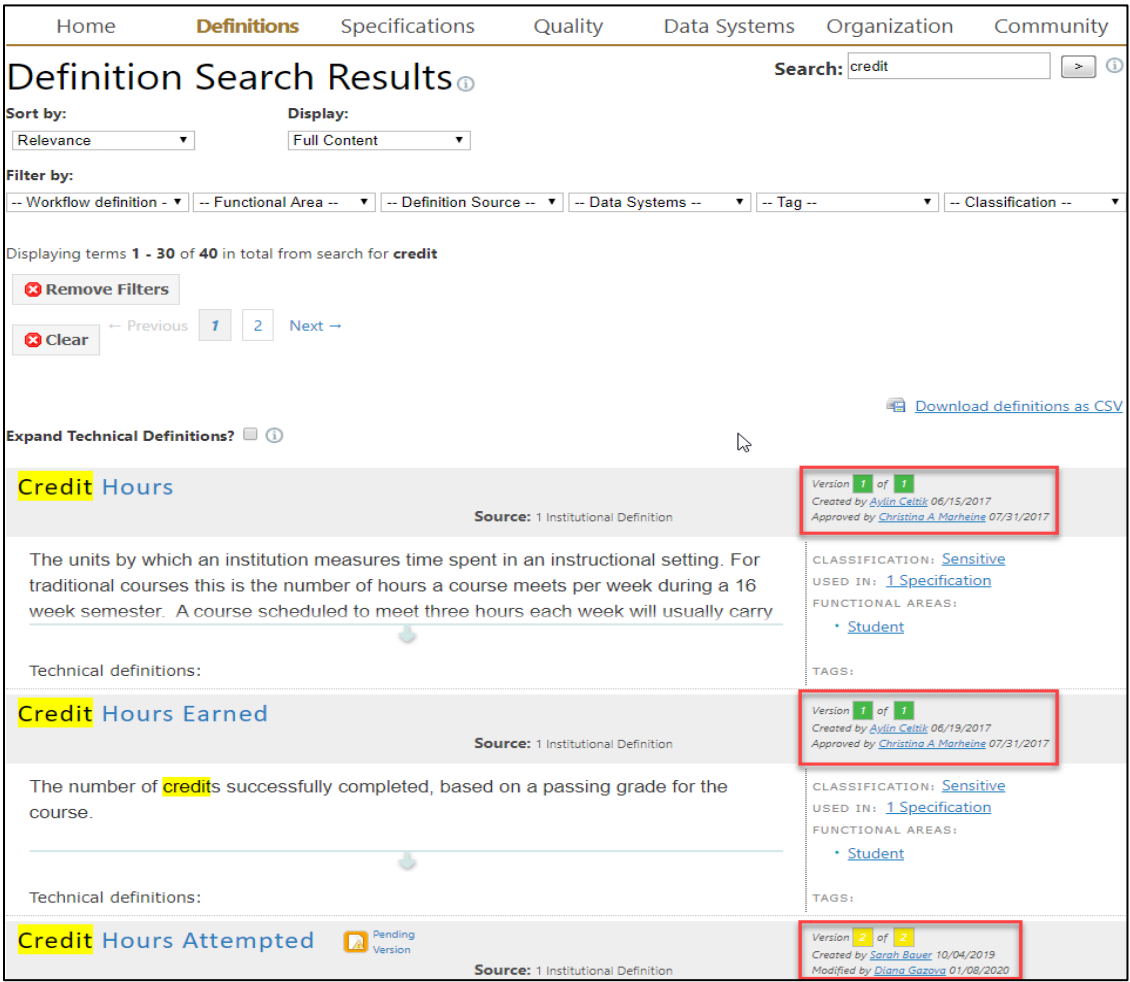

And on the left when looking at one particular definition:

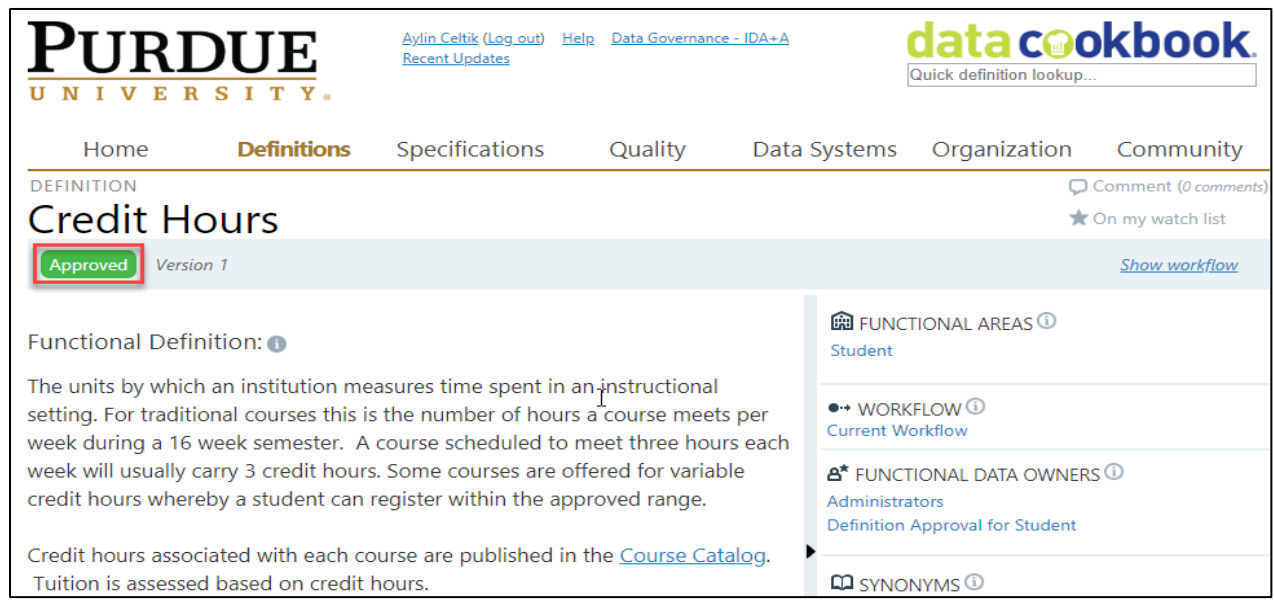

#### **Versions**

Definitions can have multiple versions. Additional versions may include clarifications, additional verbiage, and new information. Comments added by anyone using Data Cookbook are reviewed and often lead to a new, better version.

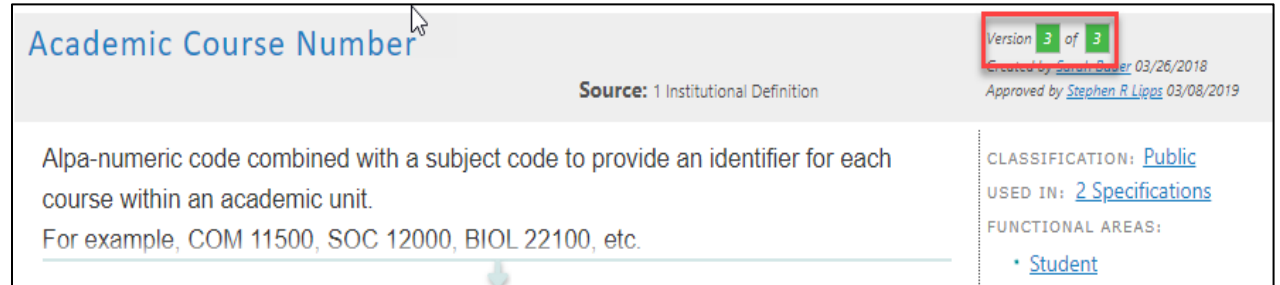

Versions can all be in Approved Status or there can be an Approved version along with one still being reviewed.

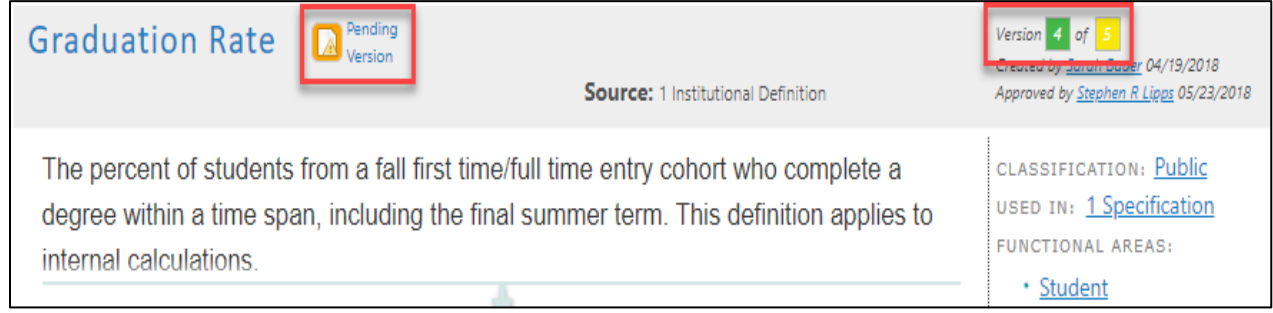

## <span id="page-12-0"></span>**Browse Specifications (Cognos Reports & Dashboards & Dimensions)**

Search results on 'student' keyword:

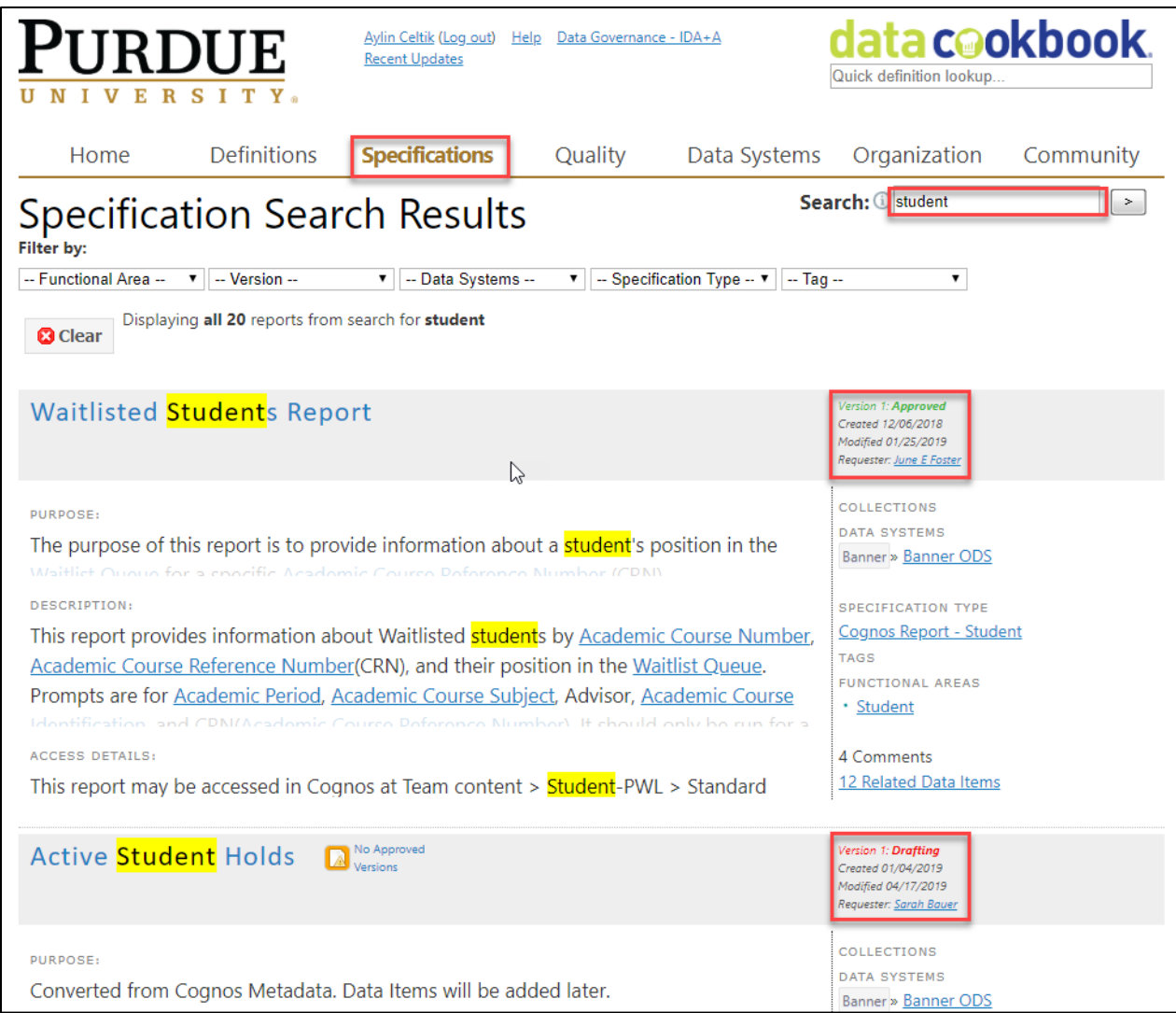

#### <span id="page-13-0"></span>**Specification Status**

Specification workflow is same as the definition workflow.

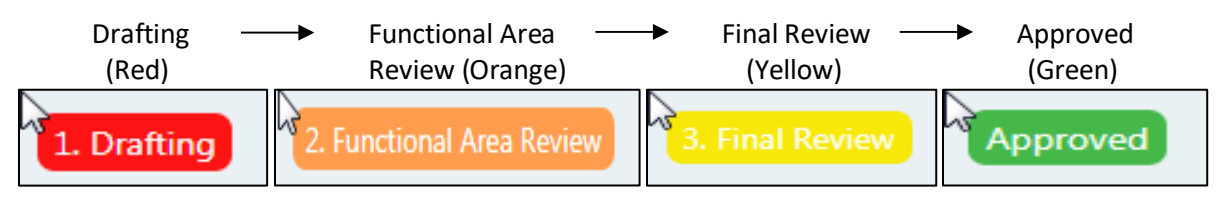

Specification status is at the top left. Specifications (report or dashboard) also may have multiple versions.

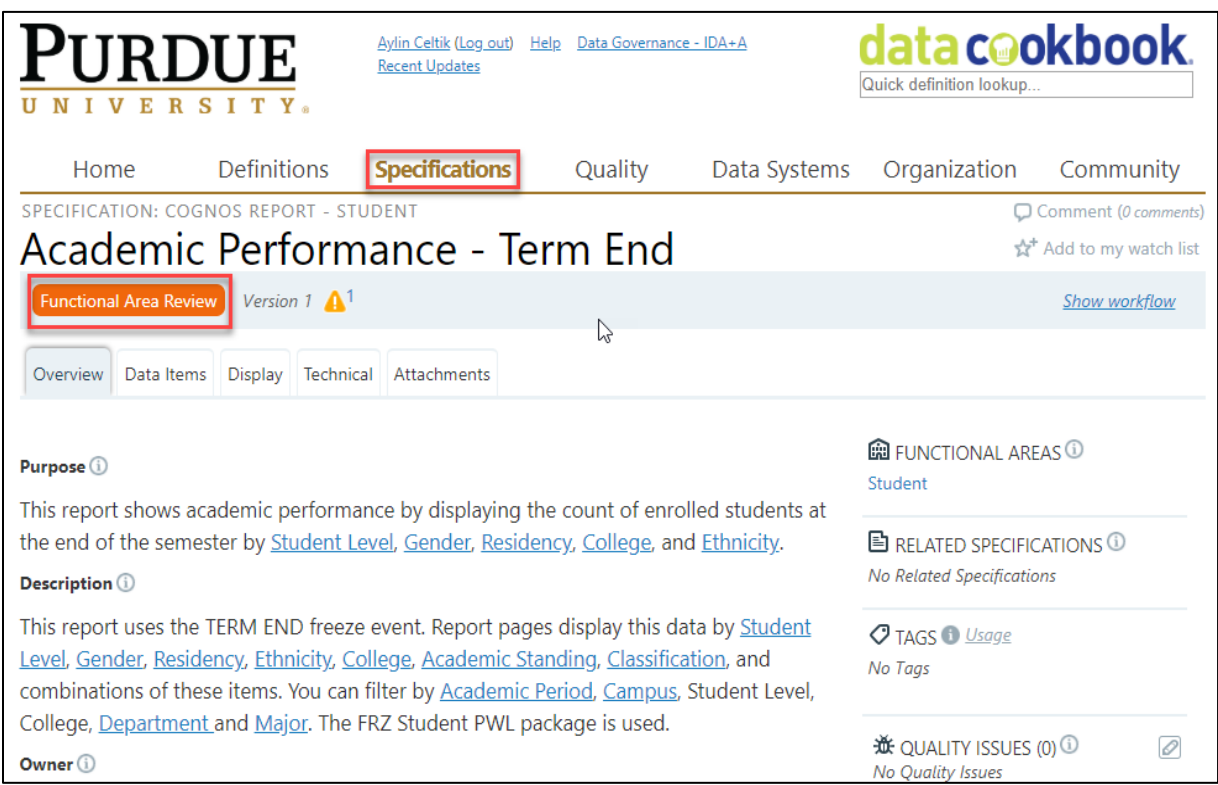

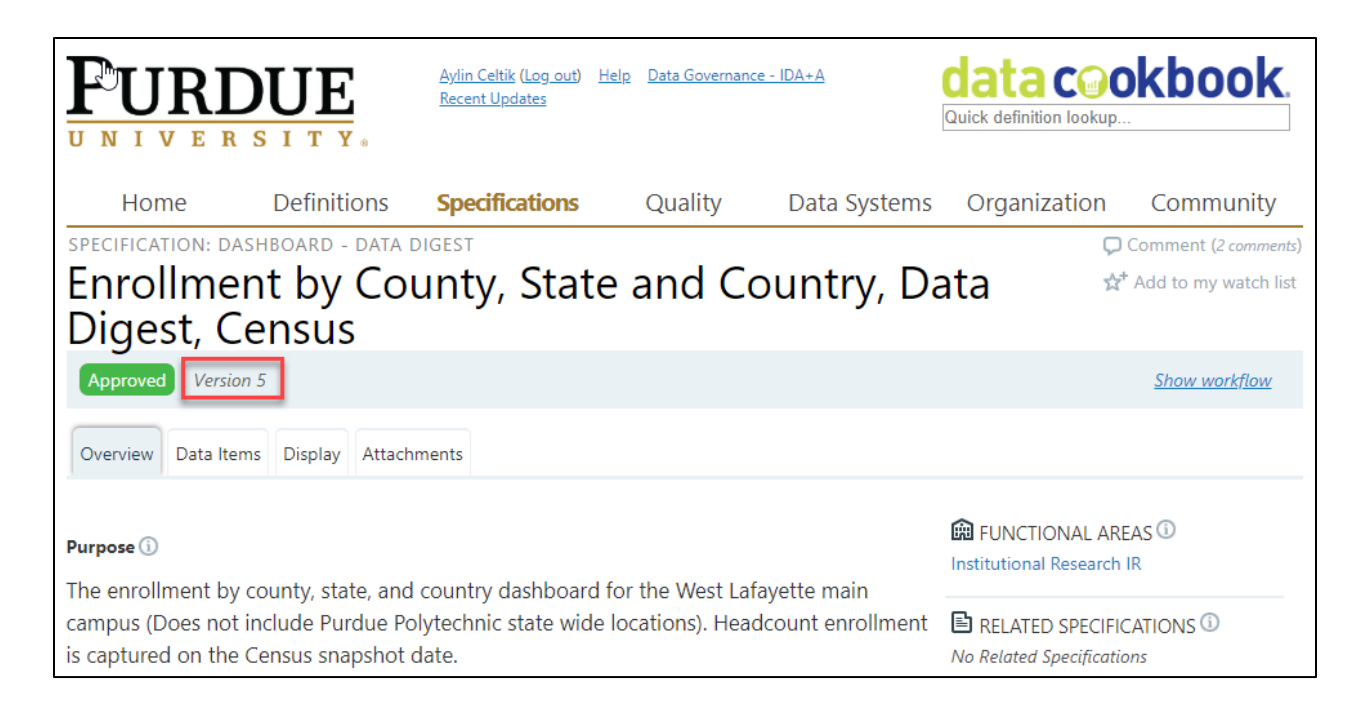

#### **Definitions and Specifications - Narrow with Filters**

Cookbook provides several filters to limit the scope of your search. The filters can quickly reduce the number of results, making it easier to locate a specific definition/specs or group of definitions/specs.

The first filter under **Filter by:** defaults to Workflow definition. If you select Current Workflow, it will show you the legend describing the stages and color indicators.

Filtering by **Functional Area** is a good way to limit the options on the screen and make it easier to find what you need. If you know what area is (or might be) responsible for activities related to your search term, click that area.

Filtering by **Tag** is also another option. For example, you can see all Covid-19 related definitions/specs, management dashboard specs or data digest dashboard specs. Please see the next section for more information about tags.

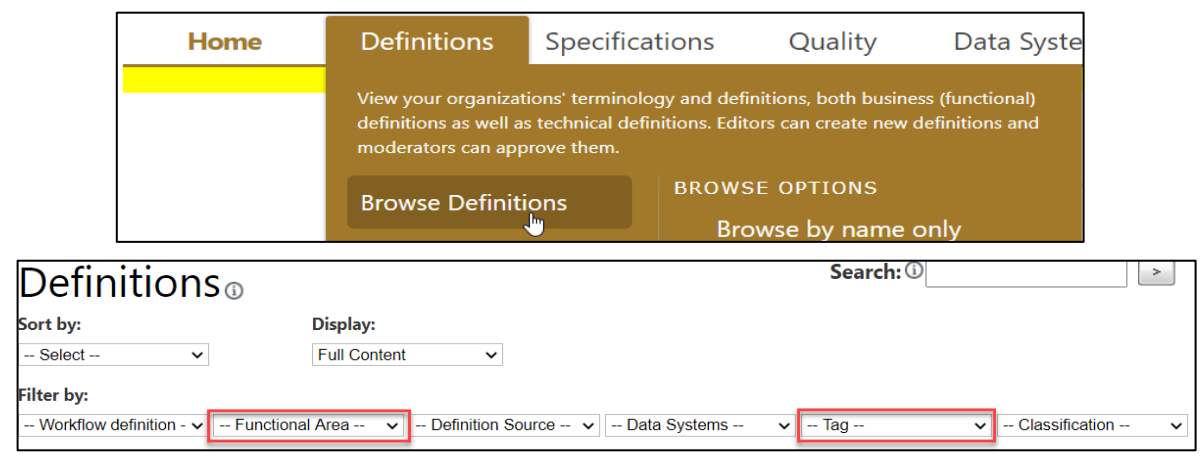

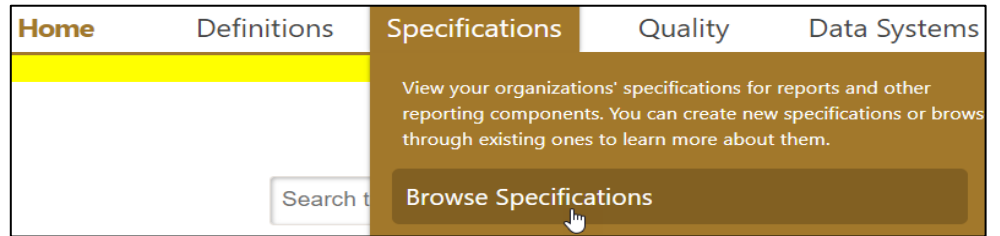

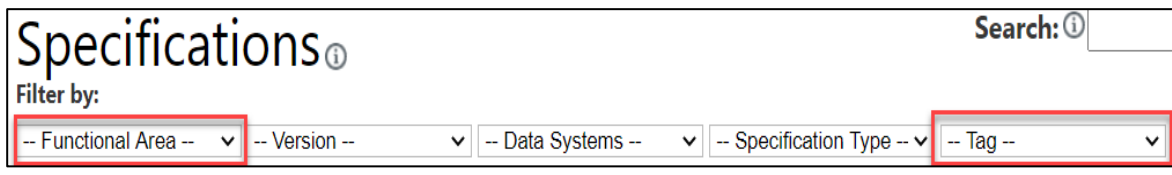

#### <span id="page-15-0"></span>**Collections**

Collections are used to group related specifications in Data Cookbook. For example, we can group all graduate level Data Digest dashboard specifications under one collection in Data Cookbook. To search for Collections, hit Browse Collections under the Specifications tab.

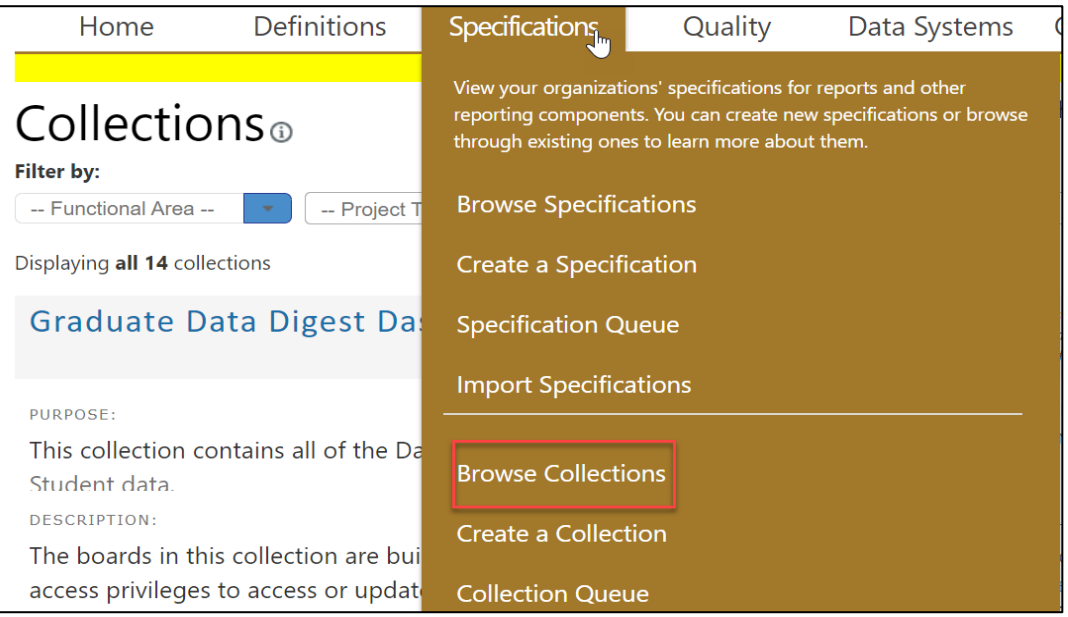

You can filter by functional area, collection type (project type; star (for SAP Data Mart), report/dashboard), data system, tool, and/or tag.

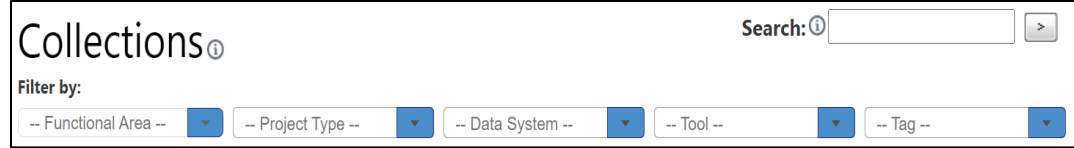

When you open a collection, you can see the purpose and description of the collection, and the related specs in this collection on the side bar.

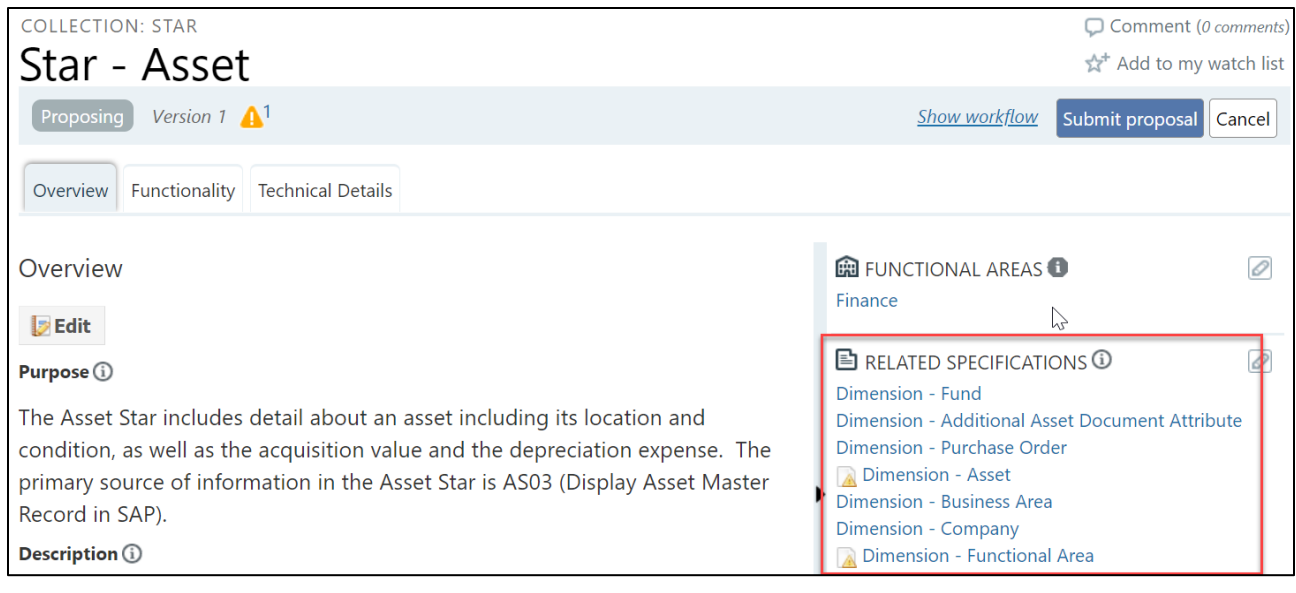

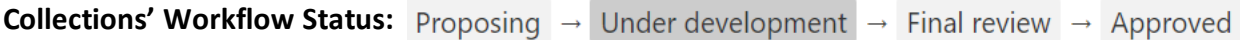

#### <span id="page-16-0"></span>**COVID-19 Tag**

Tags are searchable words or phrases. They are used as a filter on the browse page and they may be shared by multiple definitions and speciations. Tag filter is also used on specifications to easily identify Data Digest, Management Dashboard Specifications or COVID-19 related specifications. For example, hit Browse Definitions or Specifications or Collections and from the Tag filter and choose "COVID-19" to see all COVID-19 related definitions or specs or collections with that tag.

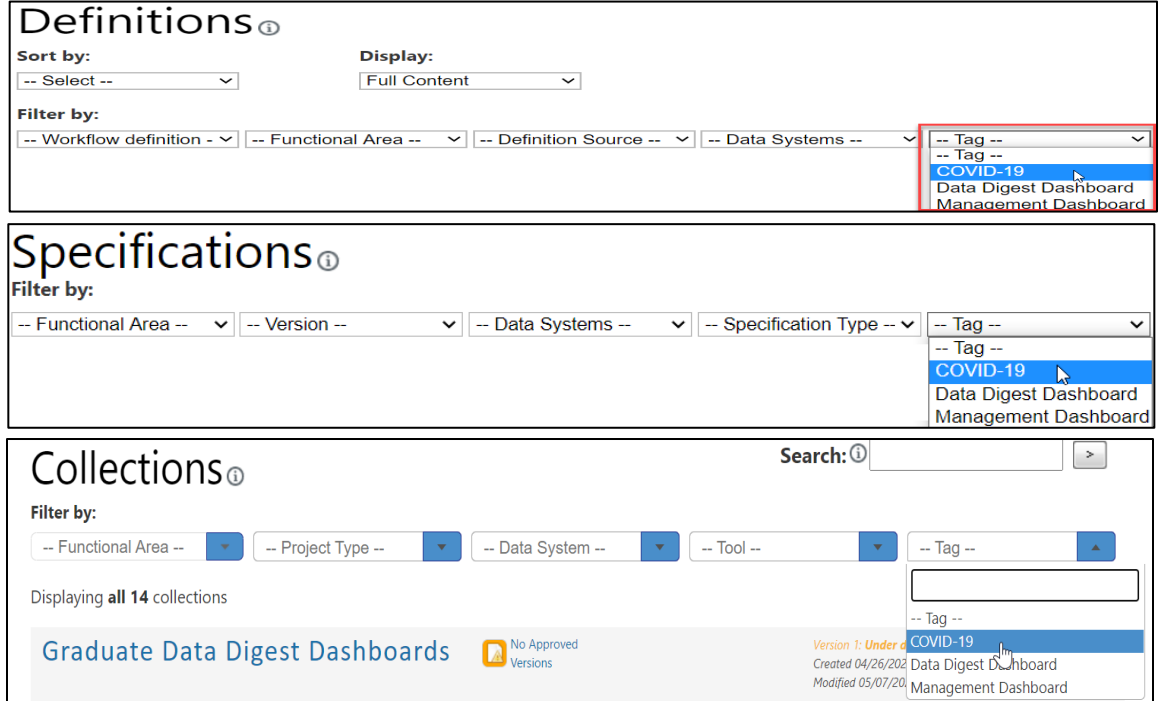

#### Additional Information

The Community tab provides additional information and resources compiled from Data Cookbook users at other higher education institutions.

Community resources also includes information from agencies such as:

- Common Data Set
- IPEDS
- National Student Clearinghouse.

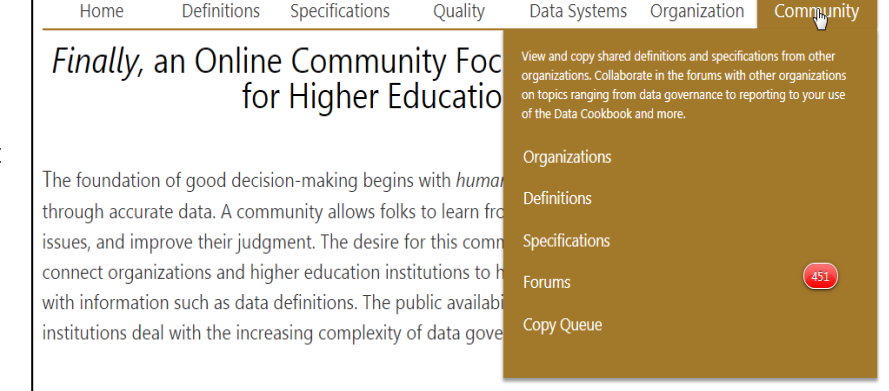

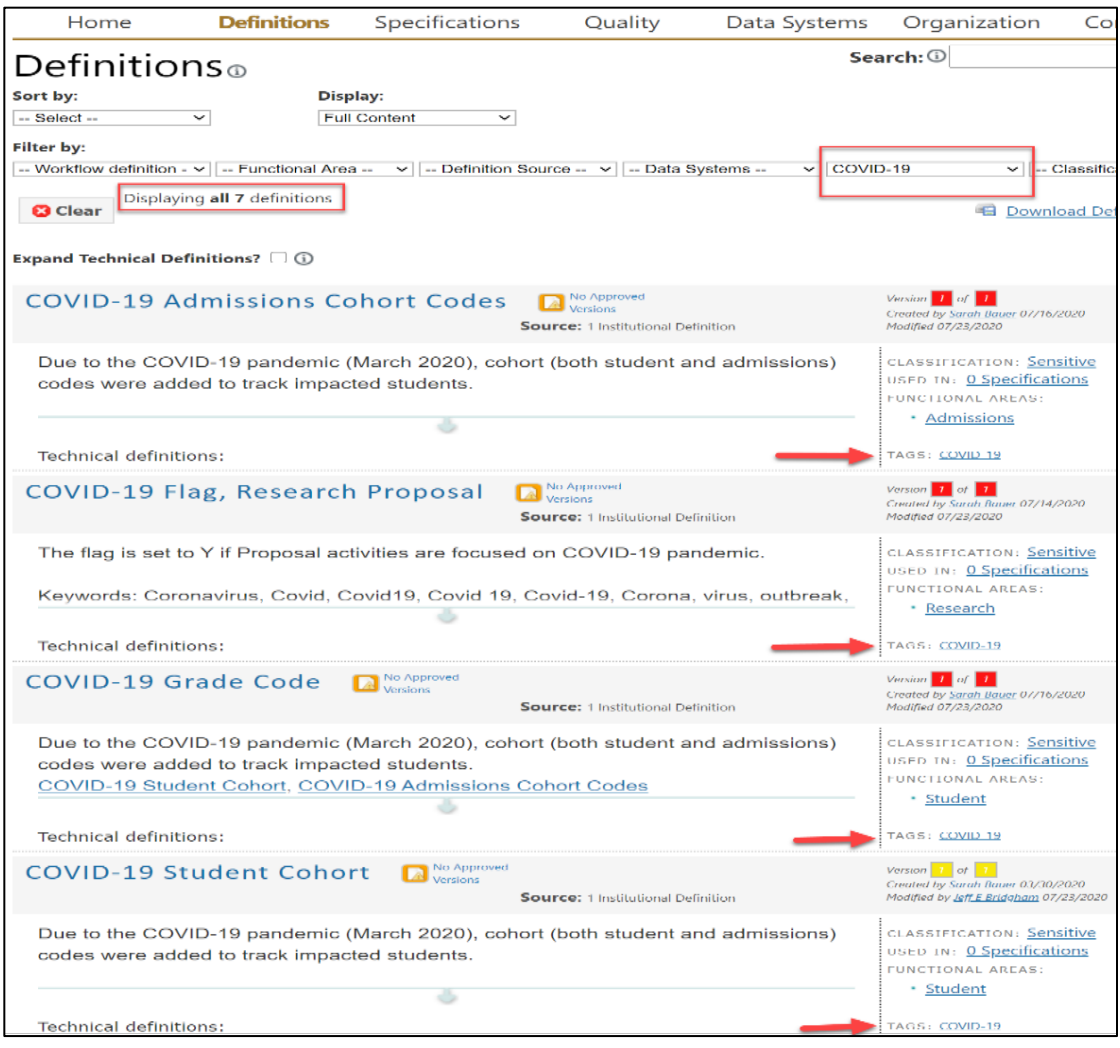

## <span id="page-18-0"></span>**Appendices**

#### **A. Glossary of Terms**

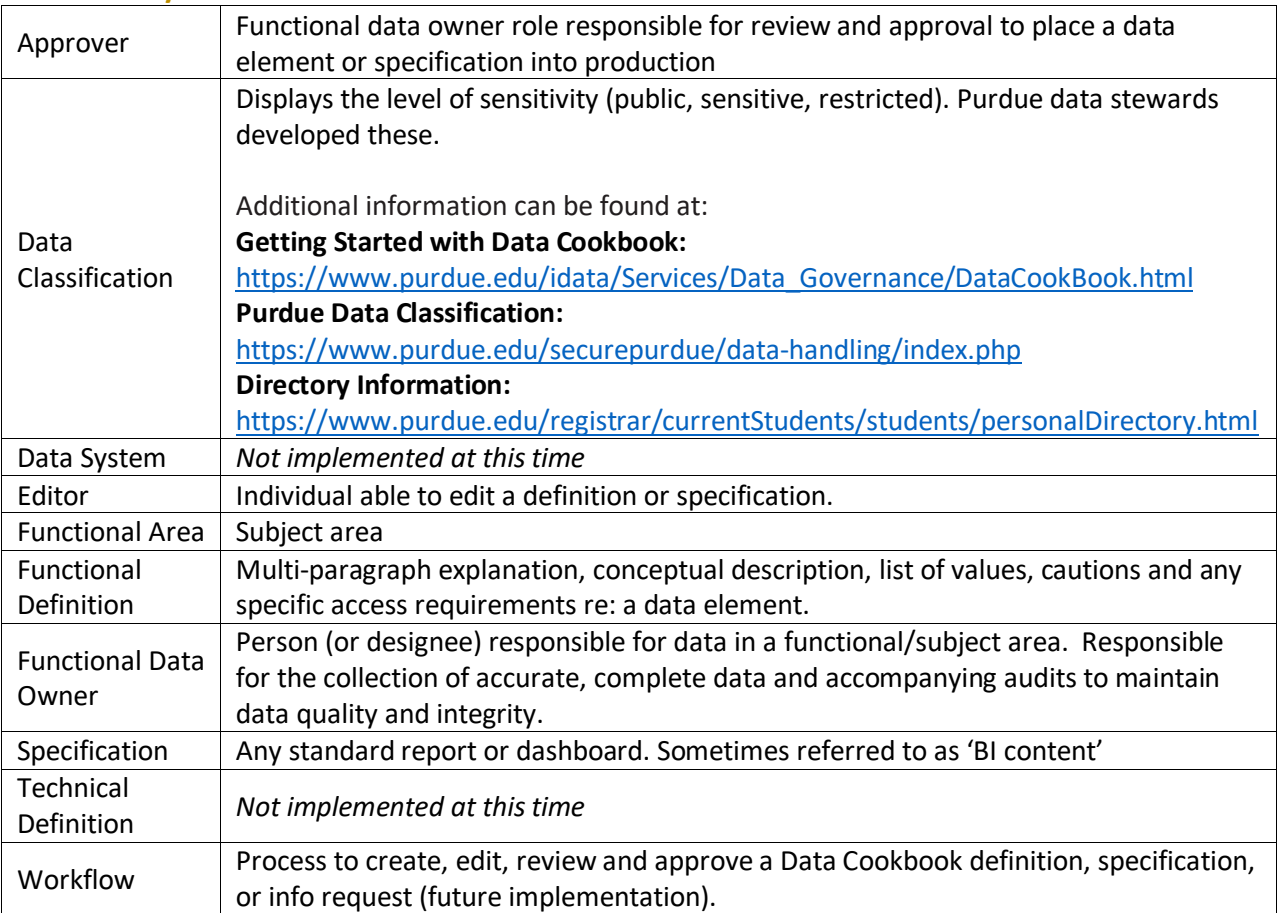

### **B. Abbreviation Exceptions List**

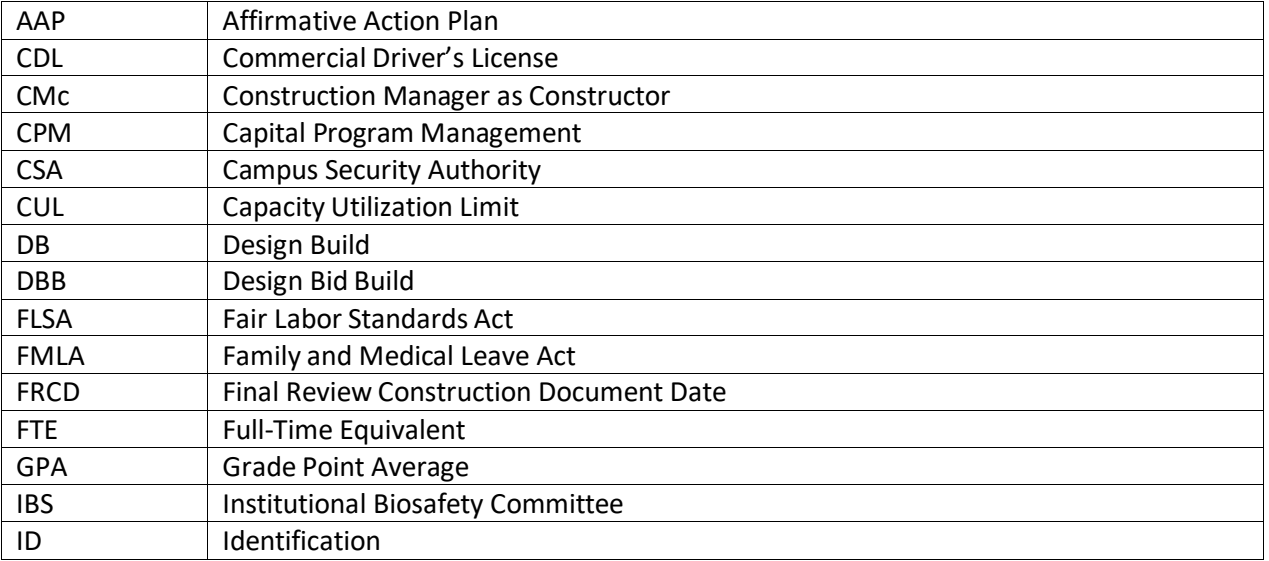

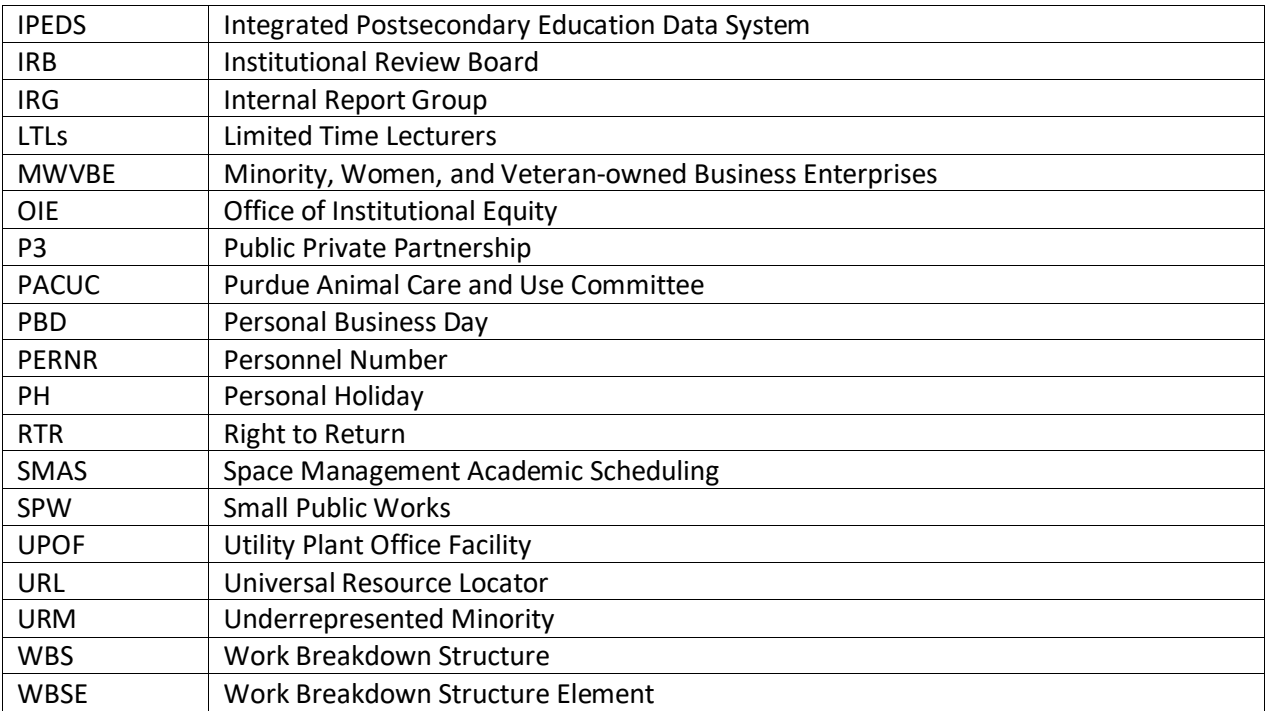

#### **C. Additional Tips**

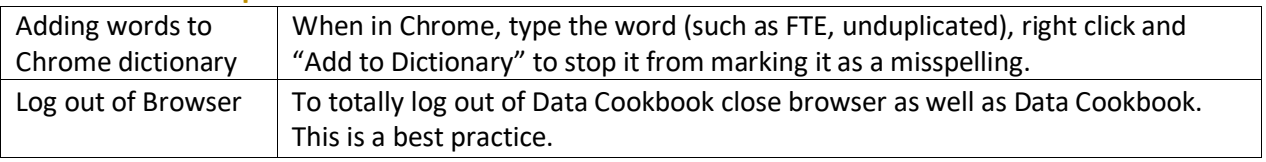